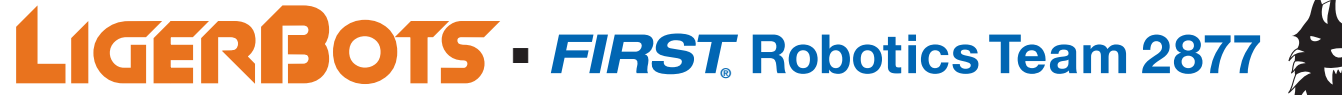

**info@ligerbots.org** n **w[ww.ligerbots.or](http://ligerbots.org)g** n **#FRC2877** n **[The LigerBots](https://twitter.com/ligerbots?lang=en)** n **[@ligerbots](https://www.facebook.com/LigerBots/)** n **@ligerbots\_frc2877**

## **Jumping Game in Scratch**

*Program the Chrome Dinosaur Jumping Game in the Language Scratch* 

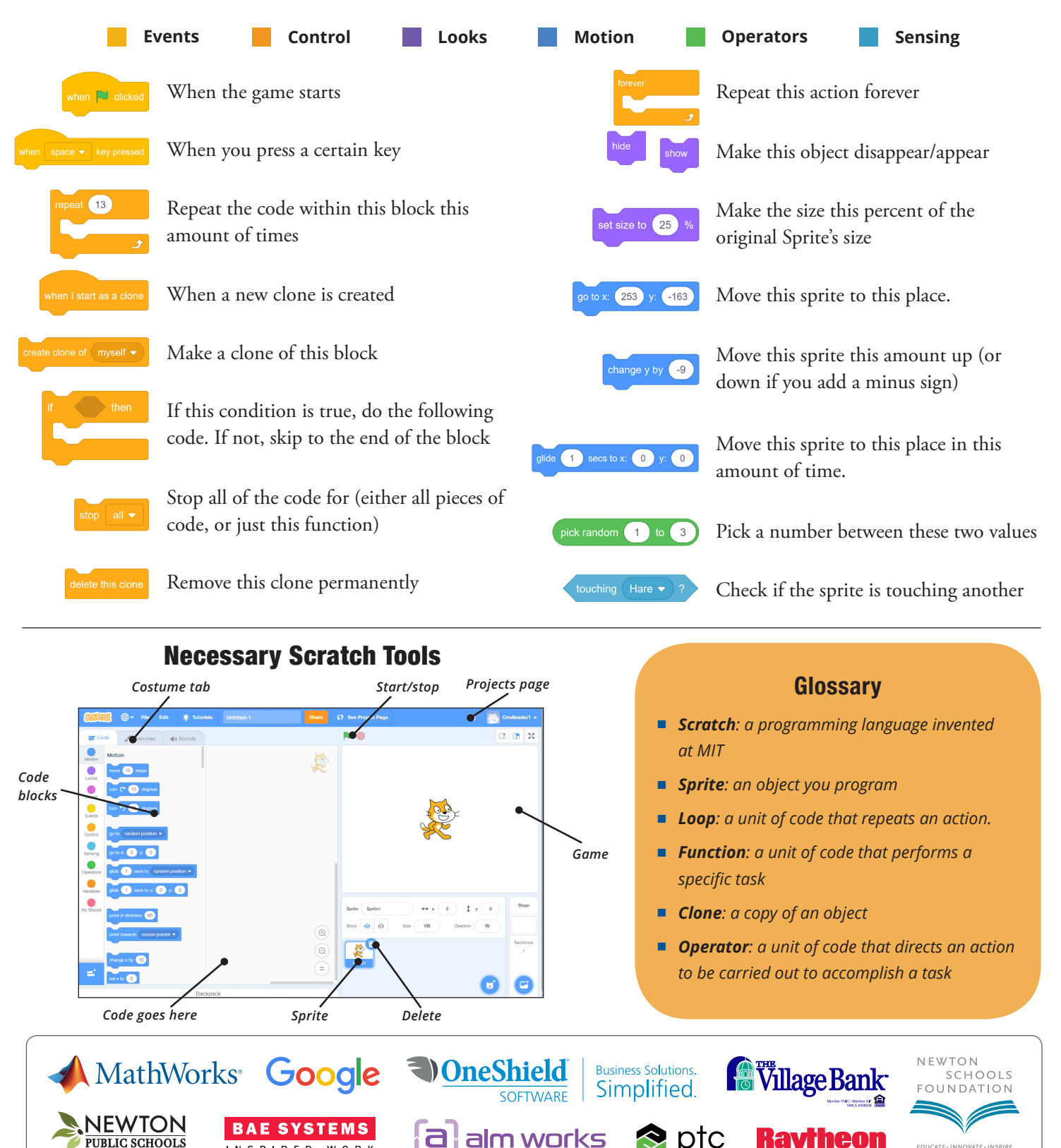

**PUBLIC SCHOOLS** 

INSPIRED WORK

Ravrheon

## Steps to Make the Jumping Game

- **1.** Make an account on scratch.mit.edu. Ask your parents for permission and help with this step.
- **2.** Create a new project (under the projects page).
- **3.** Create two new sprites using the plus sign. I used the "Hare" and the "Tree1." You can change their appearence using the Costumes tab in the top left.

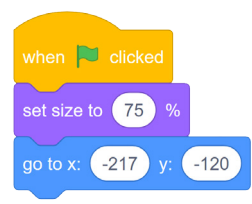

**4.** Click on the hare and create the first function as shown in the picture above. This says that when you start the game, make the sprite this size and go to this place.

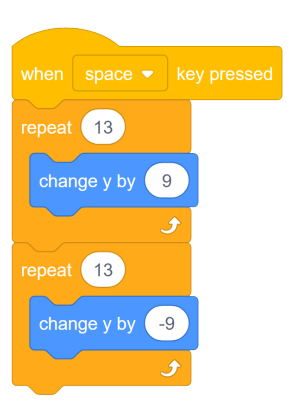

**5.** Create the second function for the hare as shown in the above image. This tells it to move up and down whenever you press the spacebar, to make it look like it is jumping.

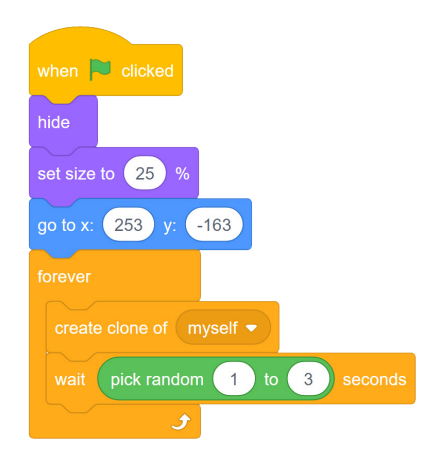

**6.** Click on the bush and create the above function for the bush. This will make the sprite smaller and start on the right. It will then make clones of bush.

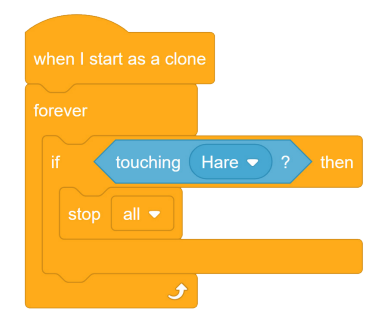

**7.** Now create the second function for the bush. This will make the sprites move towards the bush.

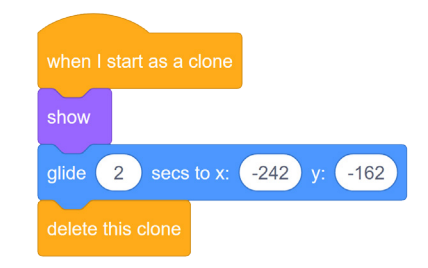

**8.** Now the hare can jump over the bushes. To make it so that the game ends when the hare hits the bush, create the third function for the bush, that makes the game end when two sprites touch.

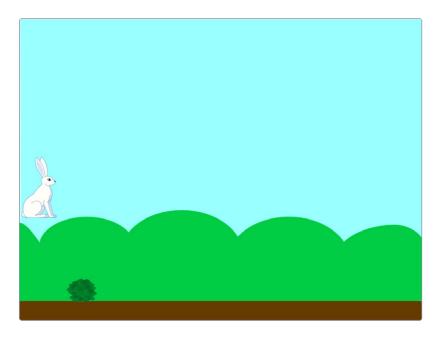

**9.** Now you've completed your game! click the flag to start!

## **Want a Challenge?**

- *Create a background*
- *Keep score (using the variables section)*
- Make different types of Sprite Bs using costumes
- *Create a title for your game*
- Make it harder to play by changing the numbers *in the operator (green) blocks*